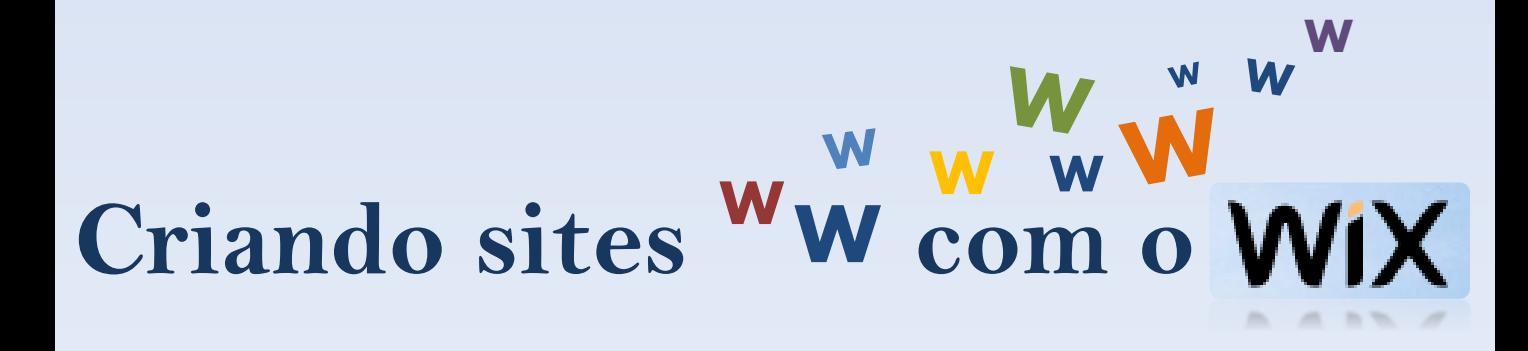

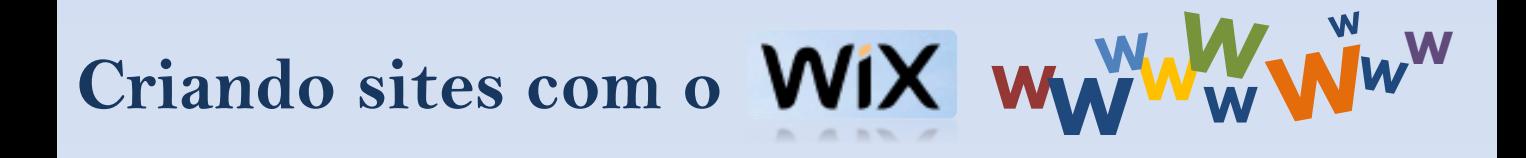

# Sumário

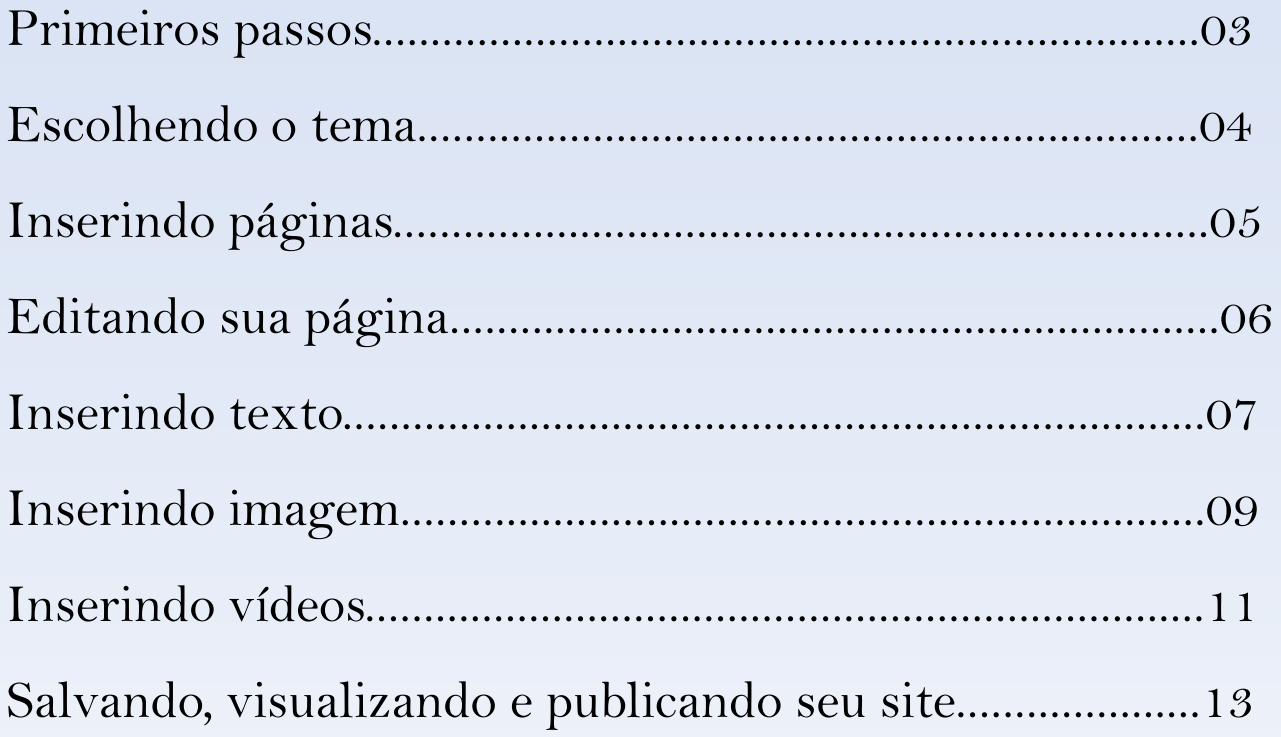

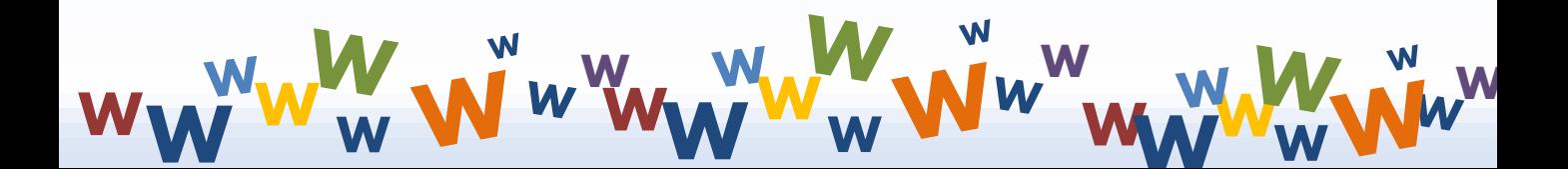

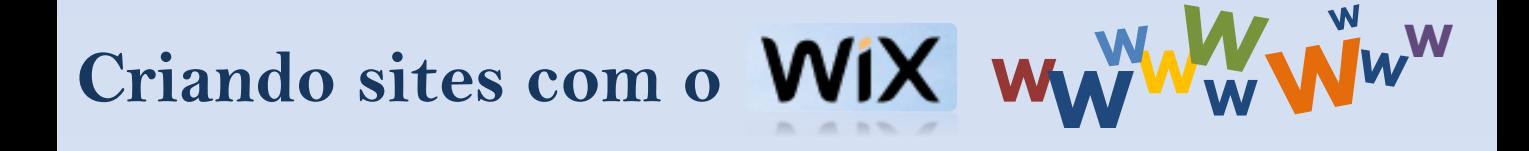

Para iniciarmos o uso da plataforma Wix precisamos, primeiramente, fazer o cadastro pelo site [www.wix.com](http://www.wix.com/). Após a criação da conta, será nos apresentado as opções de site desejadas, cada um deve escolher a que mais lhe agrada para, logo em seguida, ter acesso as diversas opções de plano de fundo.

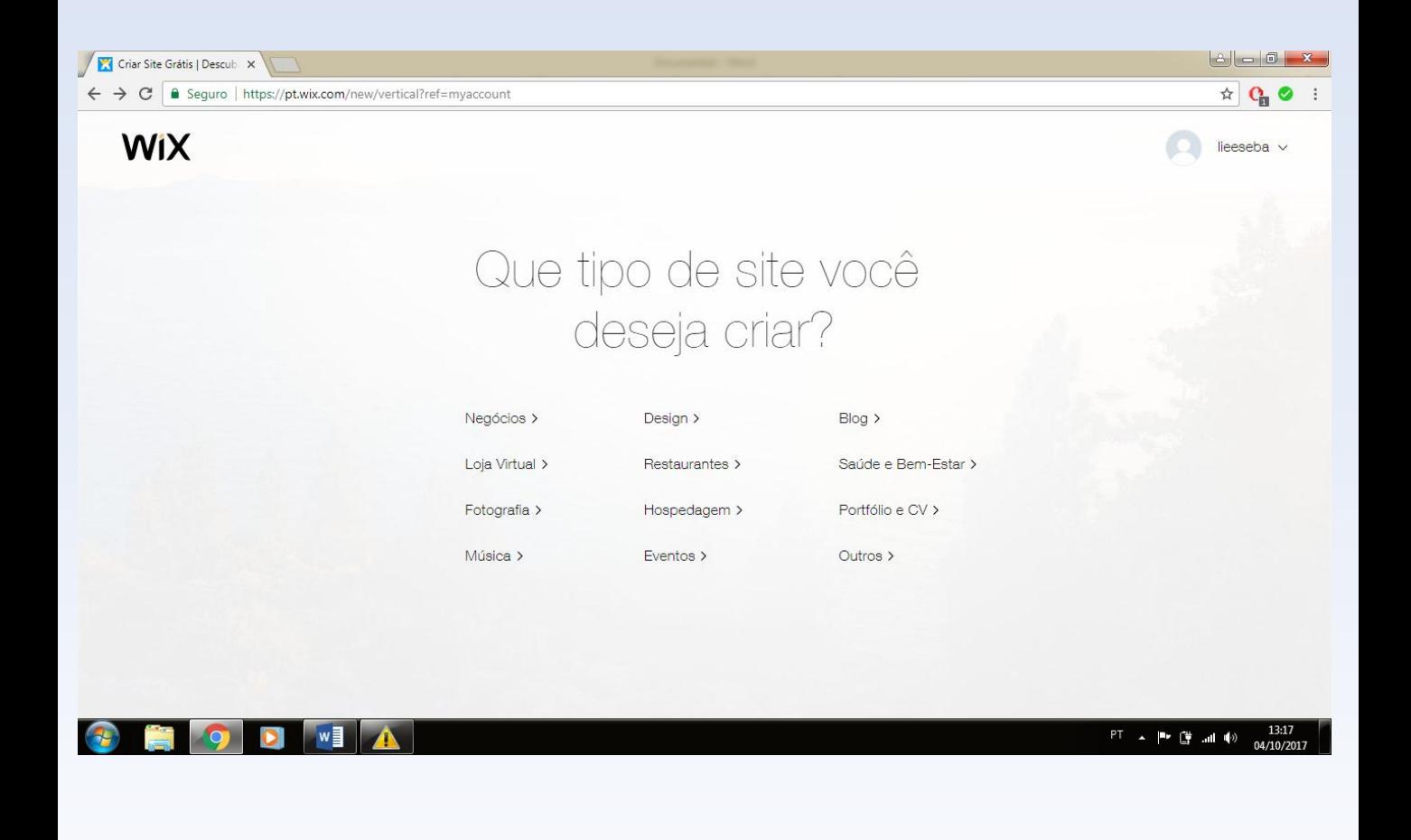

**W**

**<sup>W</sup> <sup>W</sup> W <sup>W</sup>**

**W**

**<sup>W</sup>WW<sup>W</sup>**

**3 W**

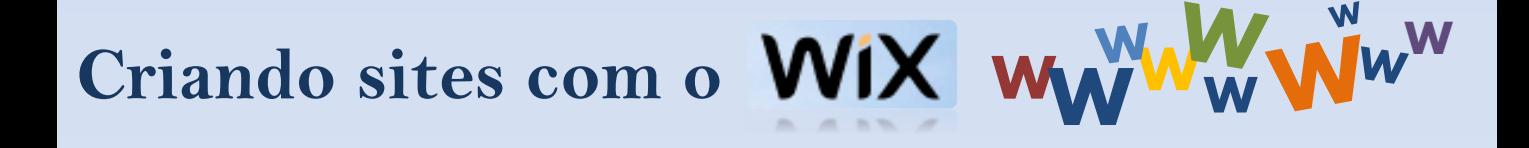

Com o plano de fundo inserido, você pode iniciar a criação de seu site, de acordo com a temática escolhida.

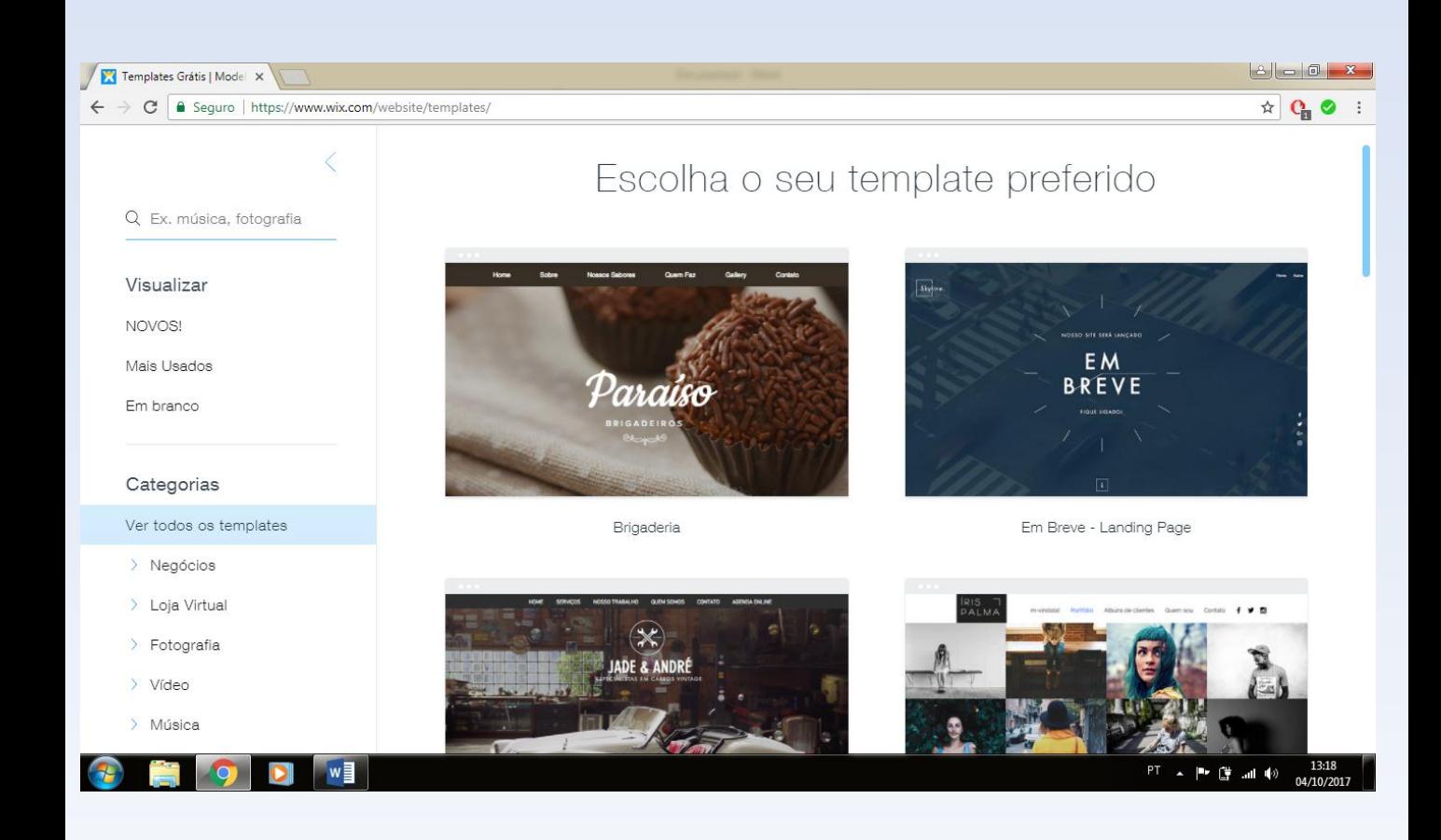

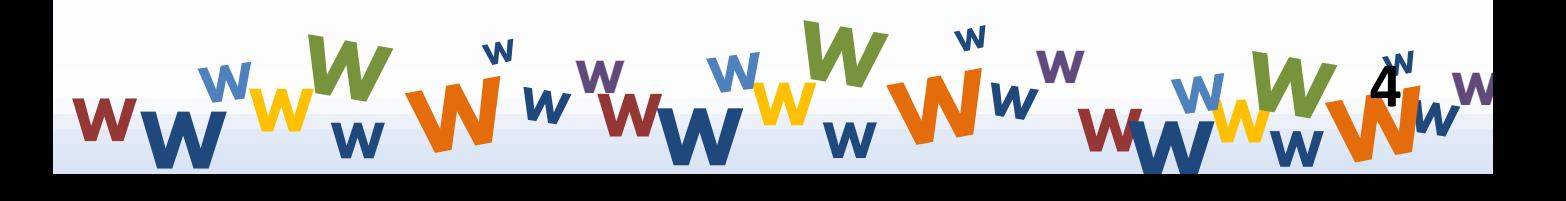

### **Inserindo novas páginas**

**<sup>W</sup>W <sup>W</sup> <sup>W</sup>**

Para acrescentar novas páginas em seu site você deve ir até a opção Páginas, no canto esquerdo superior da tela e clicar. Nele você verá todas as páginas de seu site – a quantidade previamente disponível varia de acordo com o plano de fundo (tema) escolhido, para adicionar nova página apenas escolha a opção "Adicionar Página". Nela você pode adicionar ou remover as páginas, assim como mudar sua localização dentro do site.

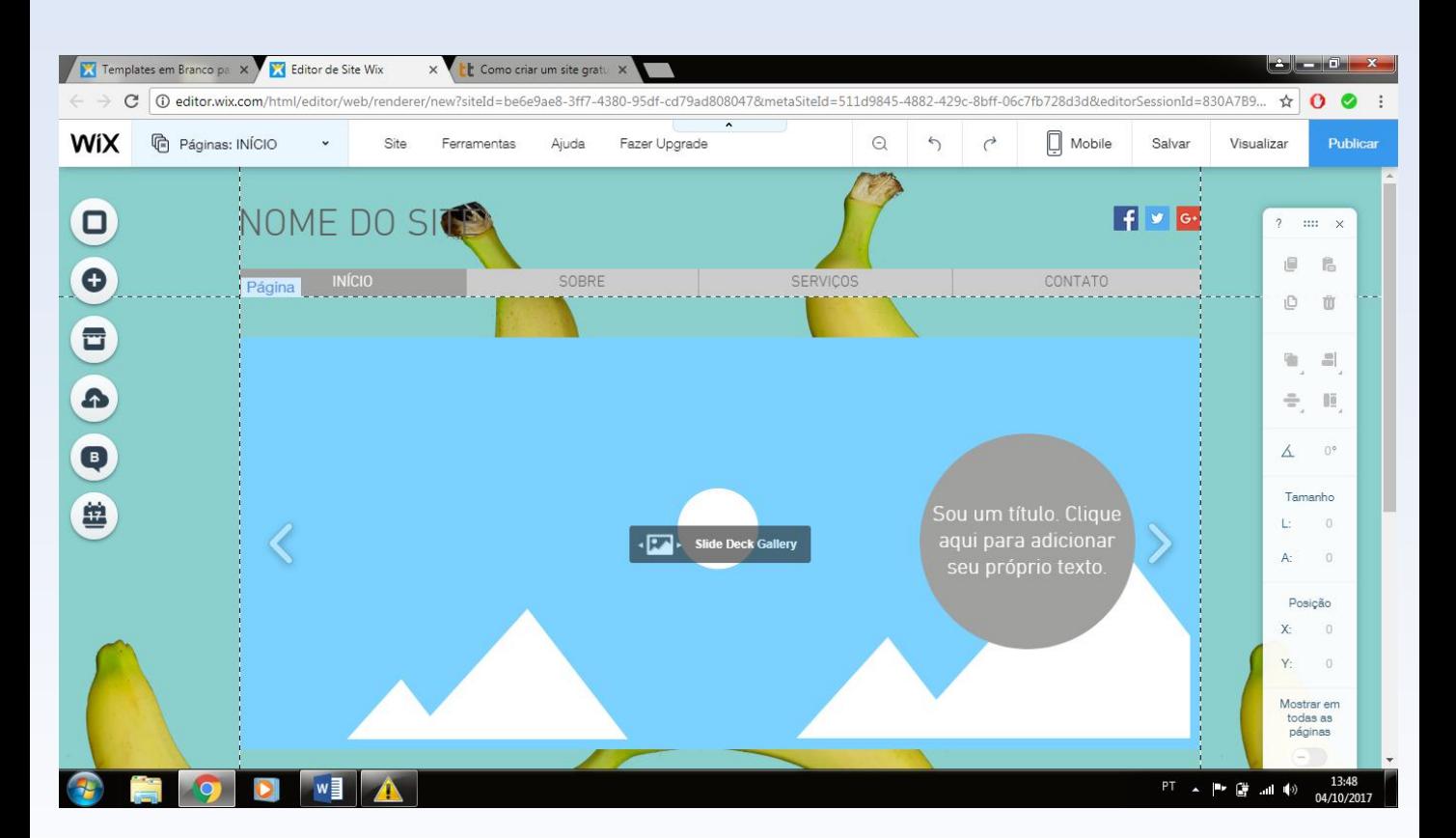

**W**

**<sup>W</sup> <sup>W</sup> W <sup>W</sup>**

**W**

**<sup>W</sup>WW<sup>W</sup>**

**W**

**5**

#### **<sup>W</sup>WW<sup>W</sup> W Criando sites com o**

Ainda dentro dessa aba, podemos clicar no botão com três pontos, ao lado de cada página e novas opções irão surgir.

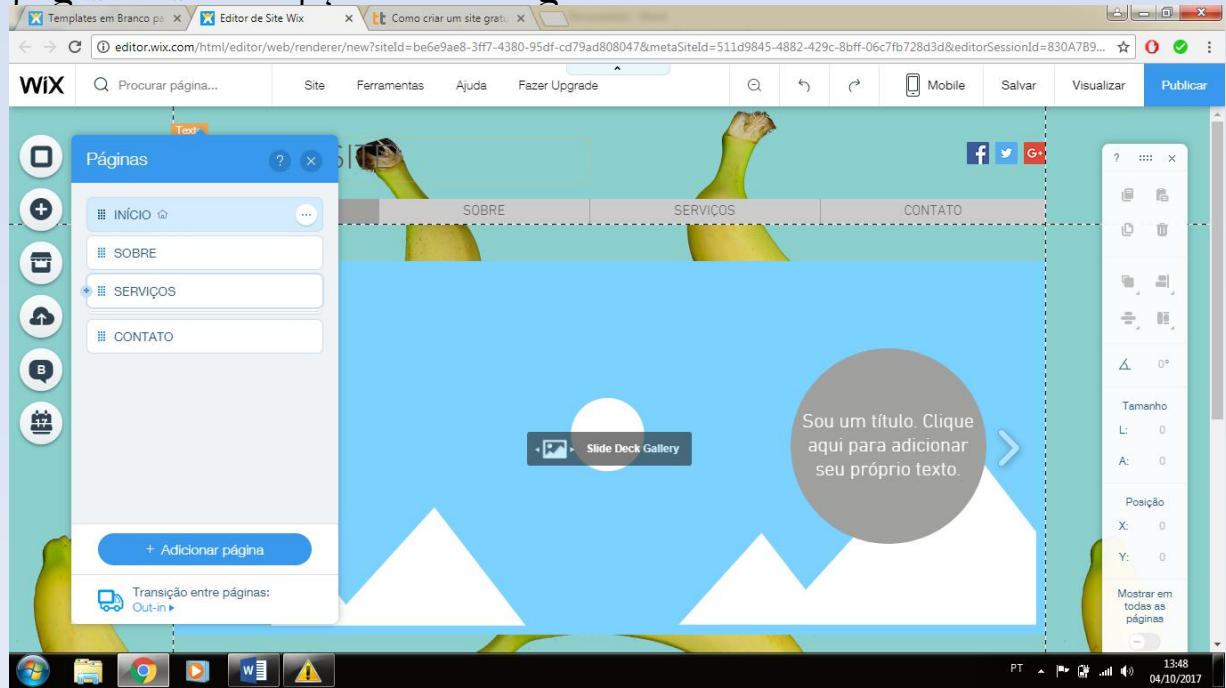

Dentro dessa aba você poderá modificar o layout da página em específico, inserir senha para acesso, mudar o nome e até ocultá-la.

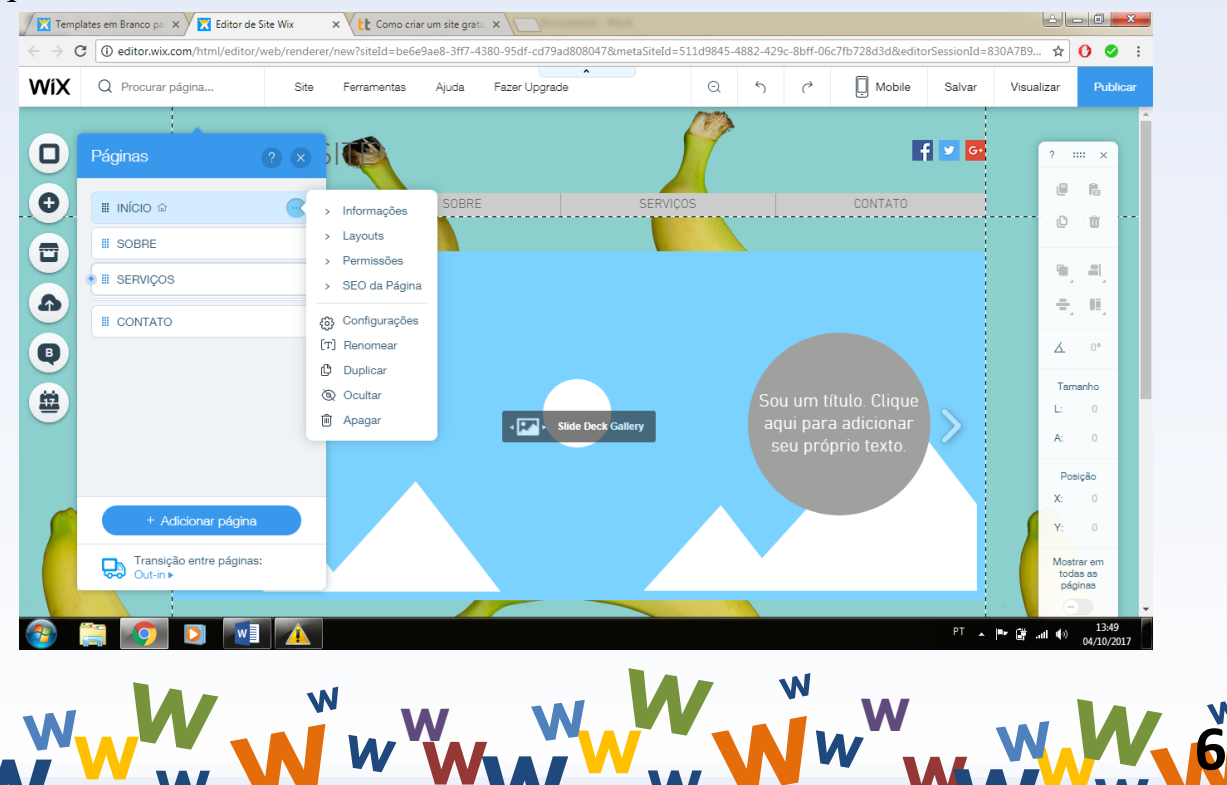

**<sup>W</sup> <sup>W</sup> W <sup>W</sup>**

**<sup>W</sup>WW<sup>W</sup>**

**W**

### **Inserindo texto**

Para inserir textos dentro de suas páginas, primeiro você deverá escolher uma delas como mostrado anteriormente. Após a escolha, você poderá fechar a aba de páginas, assim pode ver que agora seu site está aberto na página selecionada. No exemplo, escolhe a página Início.

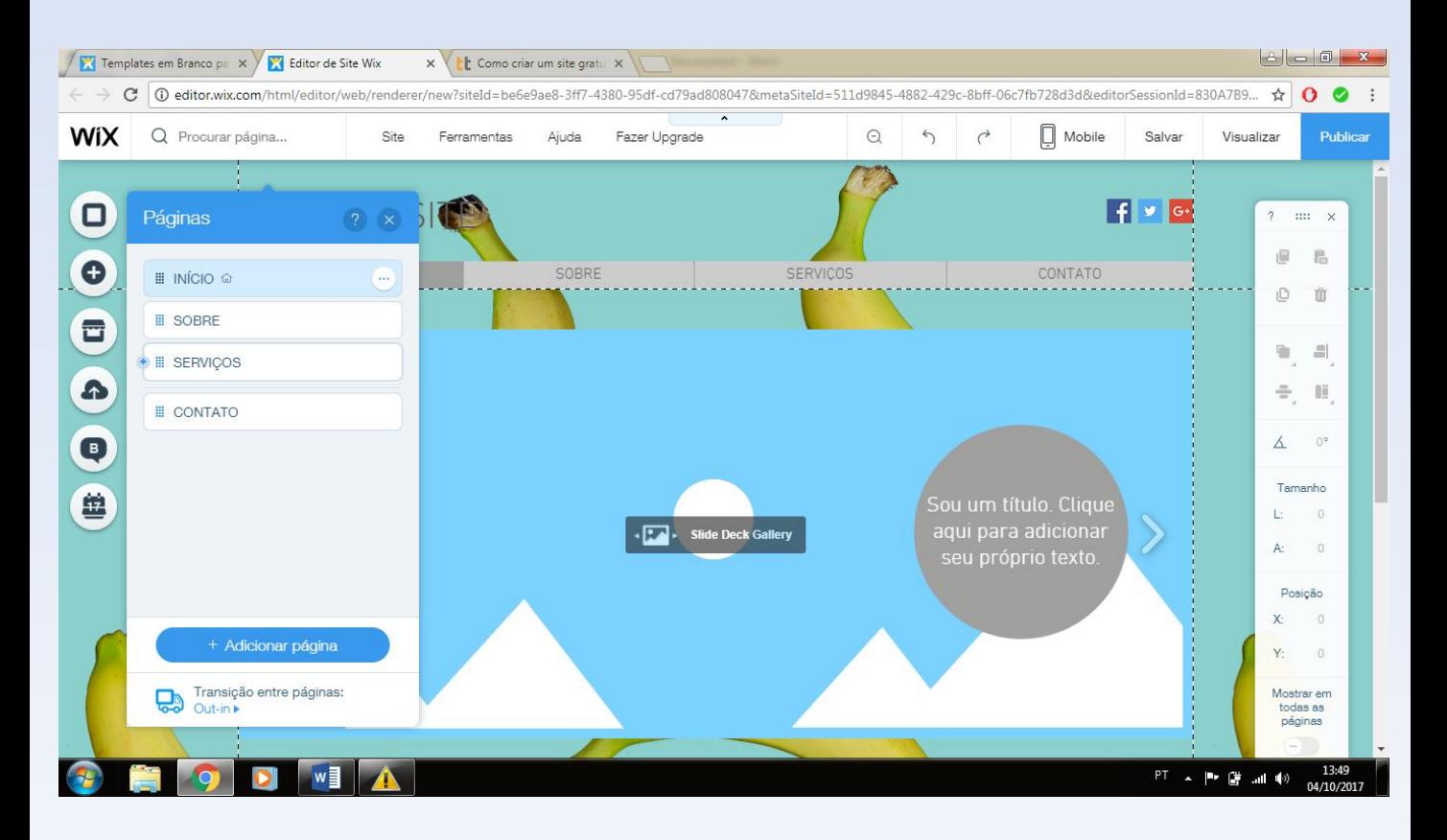

No lado esquerdo da nossa tela, existe um menu de opção que nos auxiliará nas principais tarefas para criação. Ao clicar no segundo botão, nomeado "+Adicionar".

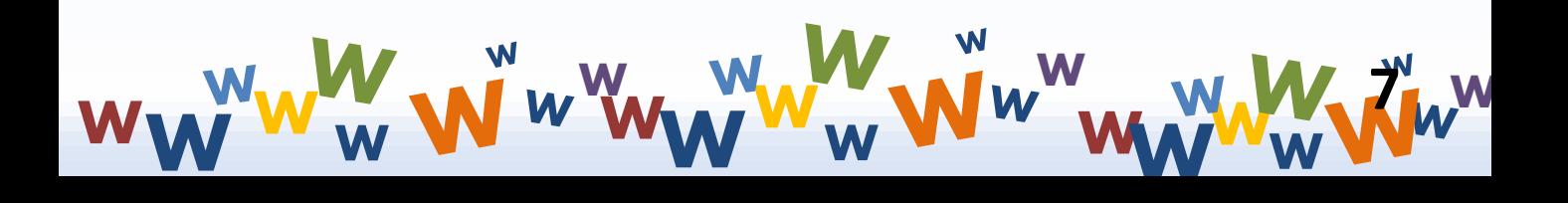

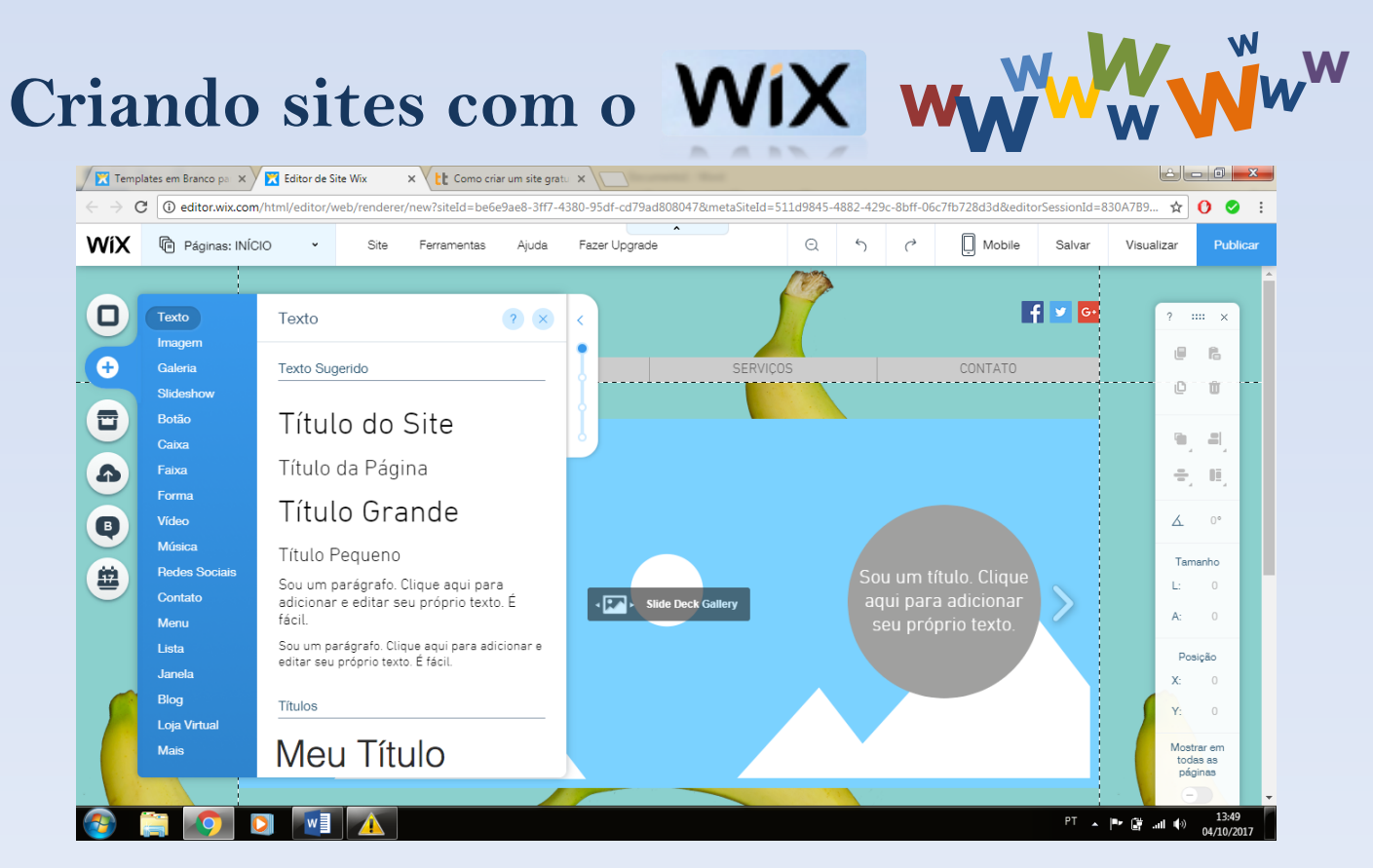

Logo a primeira opção encontrada é "Texto", ao escolhe-la, você será apresentado a uma série de opções, desde os títulos até pequenos textos. Basta clicar em uma das opções disponíveis que a caixa abrirá, após isso basta clicar duas vezes sobre ela para que as opções de edição estejam disponíveis.

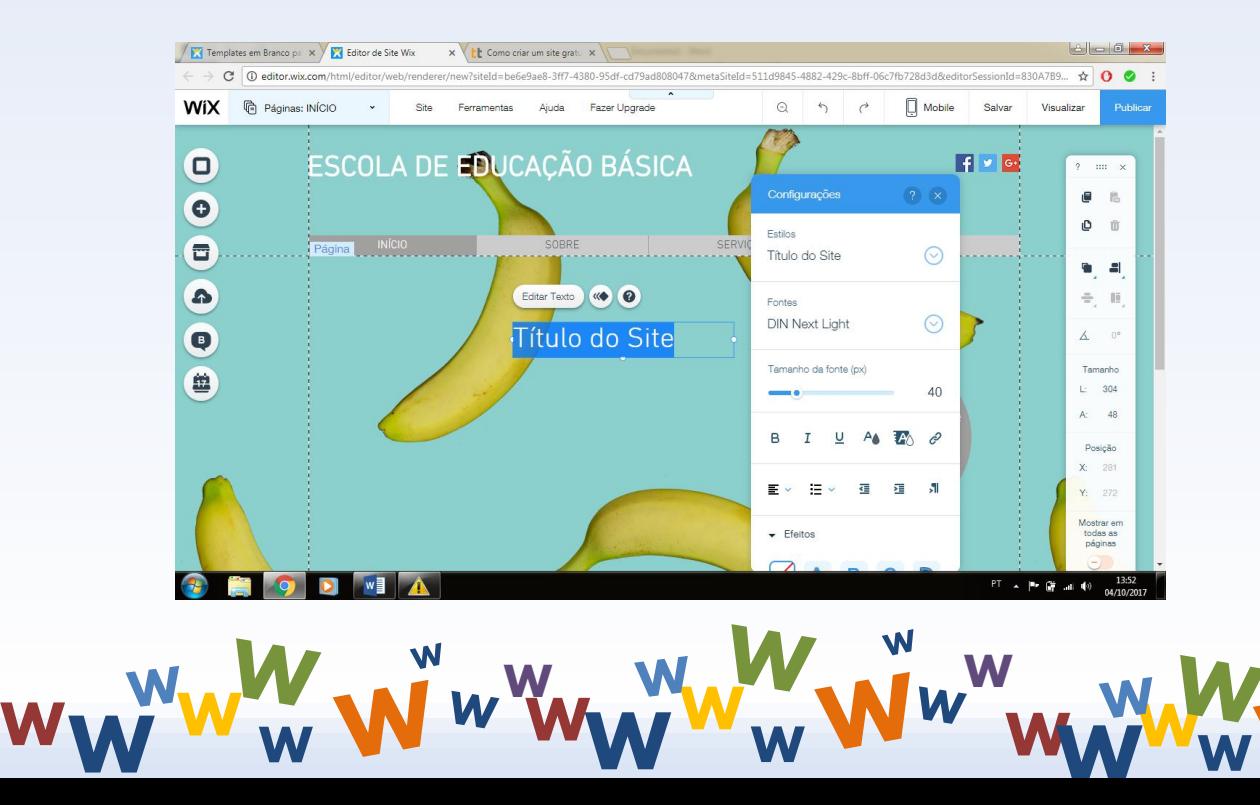

**W**

**8**

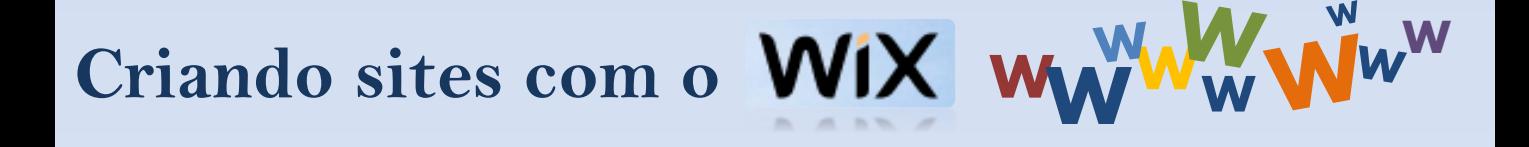

#### **Inserindo uma imagem**

**<sup>W</sup>W <sup>W</sup> <sup>W</sup>**

## No mesmo botão usado anteriormente "+Adicionar", você encontrará a opção "Imagem"

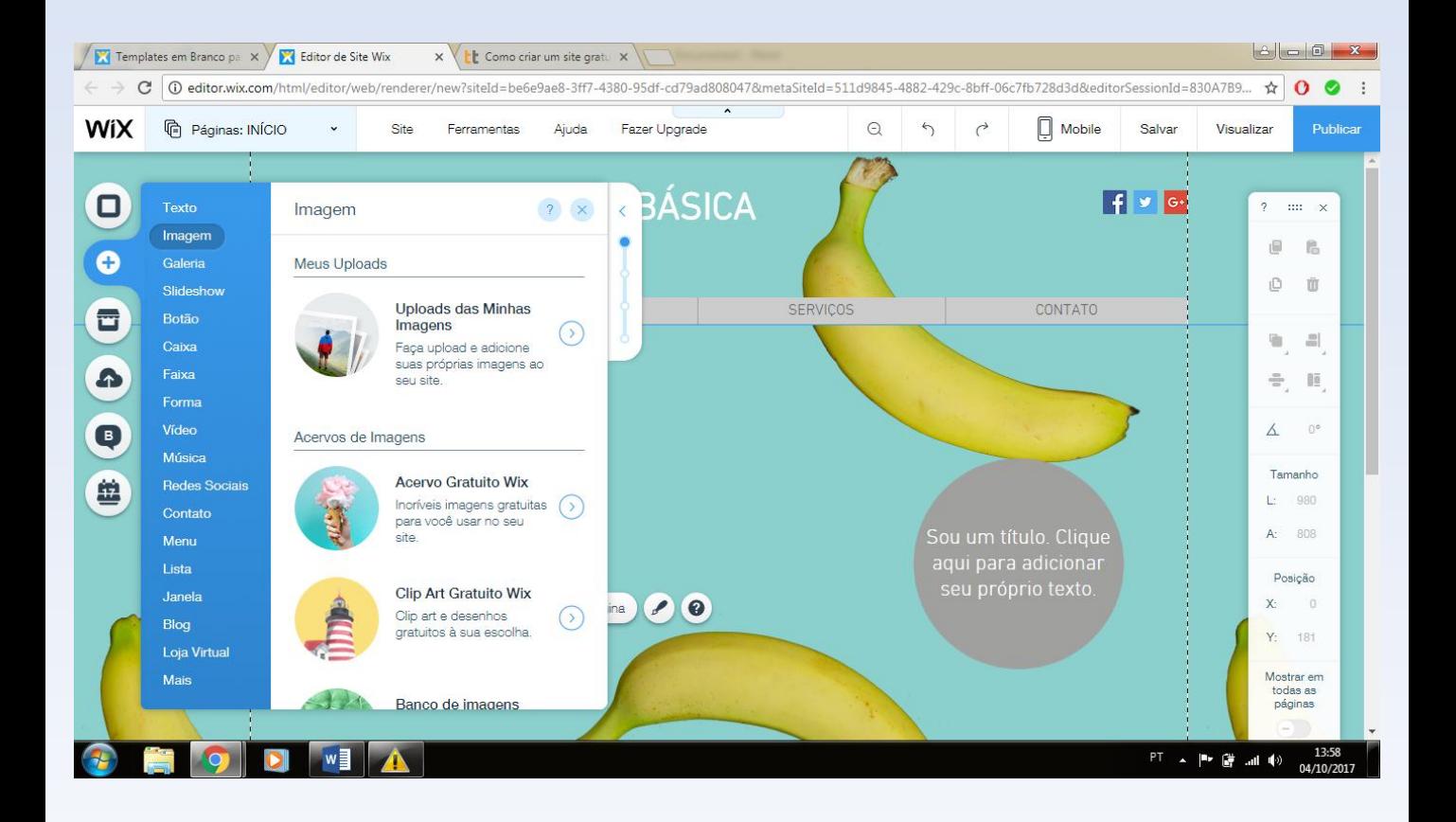

**W**

**<sup>W</sup> <sup>W</sup> W <sup>W</sup>**

**W**

**<sup>W</sup>WW<sup>W</sup>**

**W**

**9**

Para a inserção de imagens, você poderá utilizar tanto as imagens previamente disponíveis pelo site em seu acervo quanto do seu próprio computador (salvas previamente). Para a segunda opção, basta escolher a opção "Upload das Minhas Imagens", para abrir a seguinte página e escolher a opção "Fazer upload de imagens". Após fazer o upload das imagens desejadas, basta selecionar a desejada e escolher a opção "Adicionar". A imagem então será inserida na página que você desejar, possibilitando sua edição.

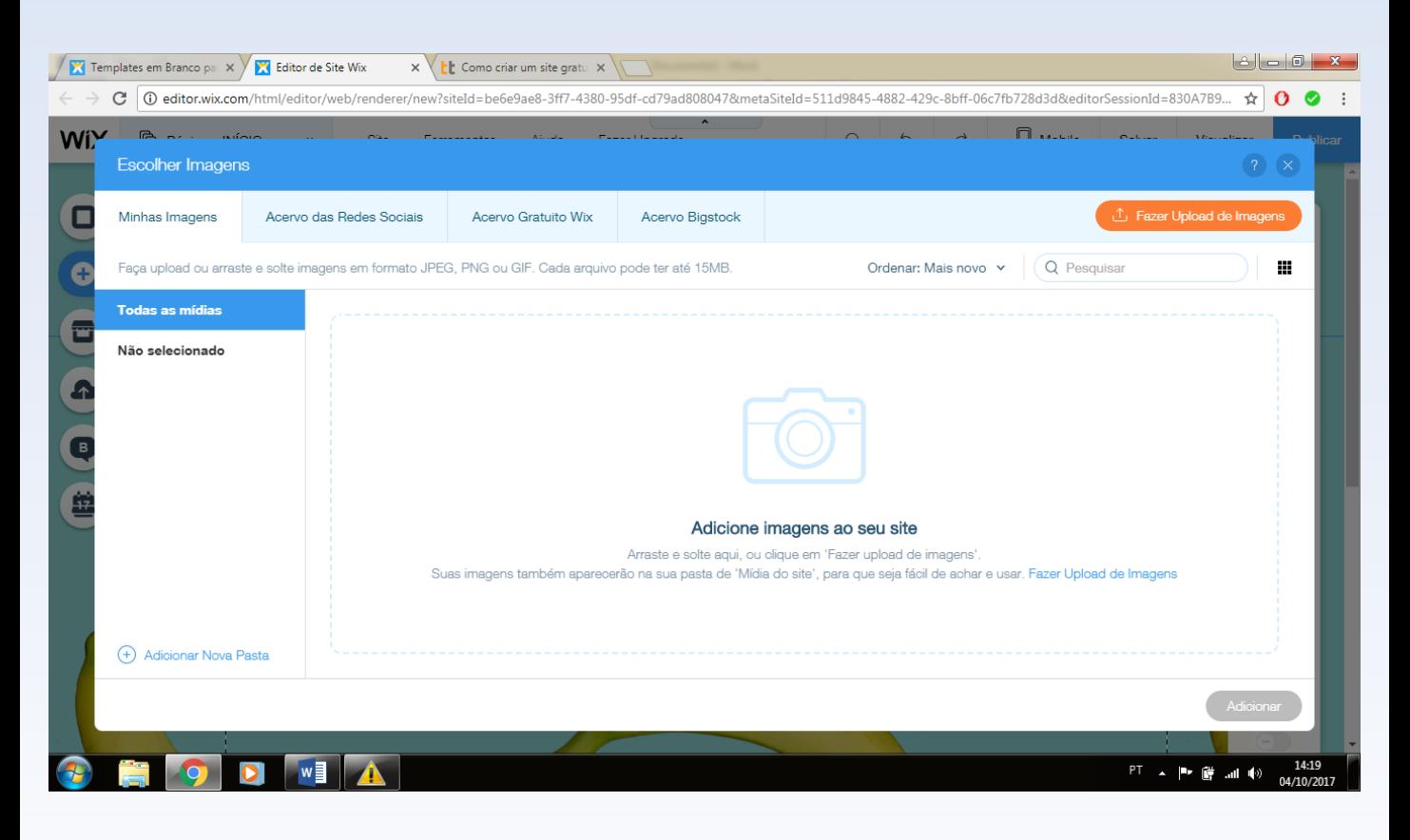

**W**

**<sup>W</sup> <sup>W</sup> W <sup>W</sup>**

**W**

**<sup>W</sup>WW<sup>W</sup>**

**W**

**10**

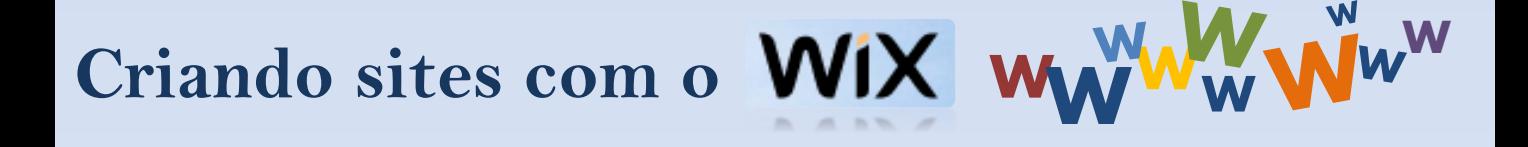

### **Inserindo vídeos**

Para adicionar vídeos aos seu site, o procedimento é semelhante ao de inserir imagens. Apenas clicando no botão "+Adicionar" e escolher a opção "Vídeo"

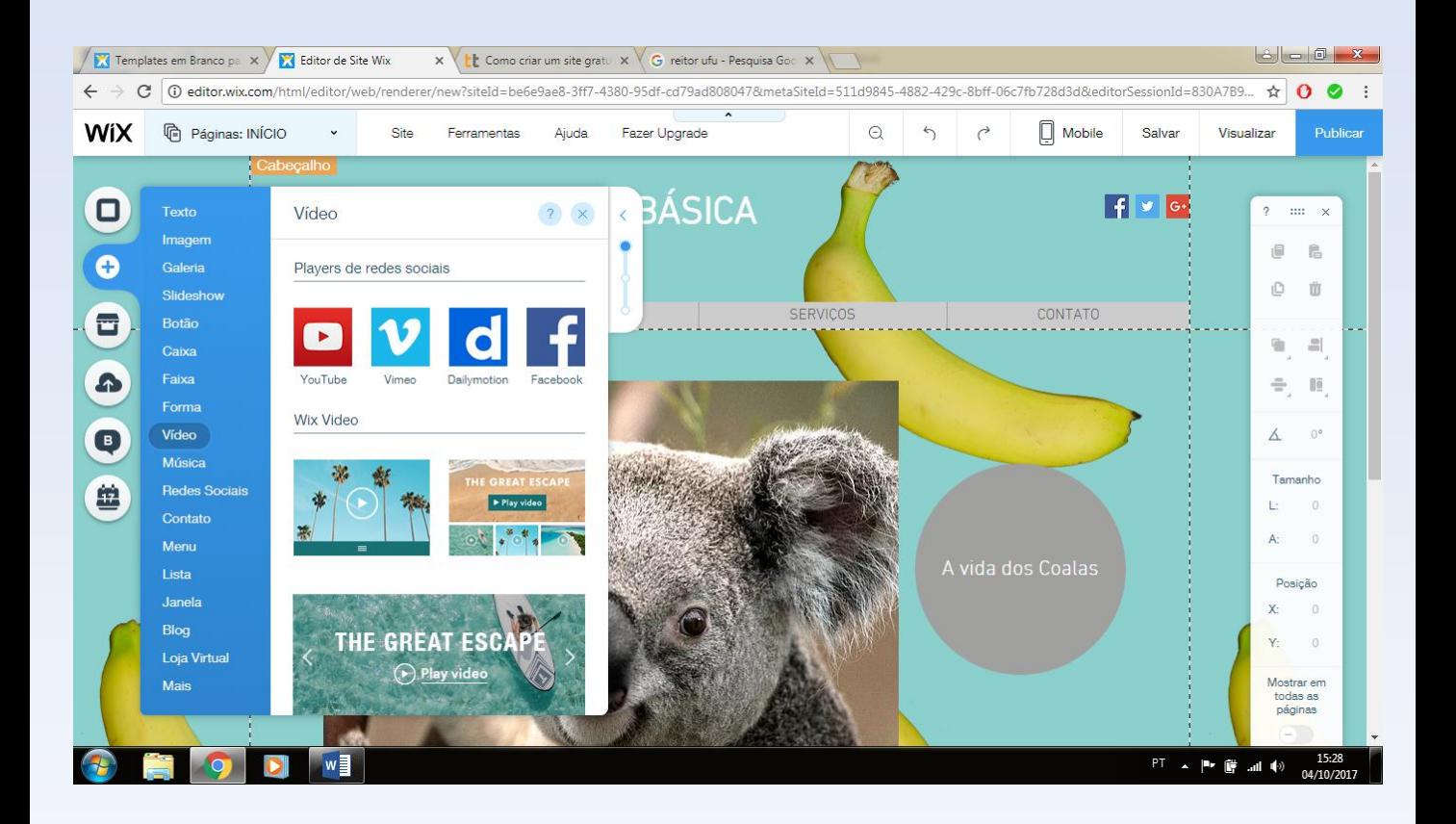

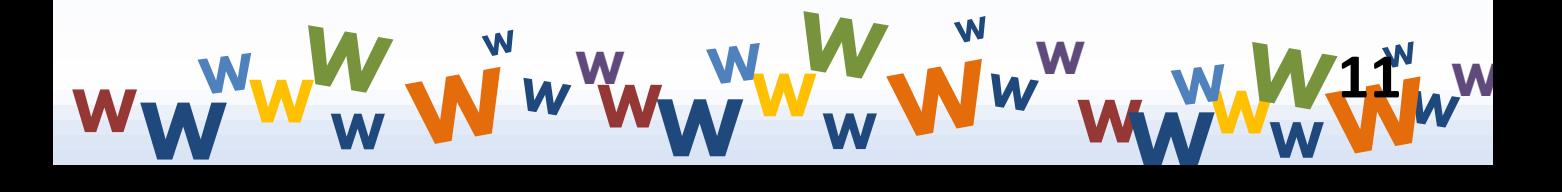

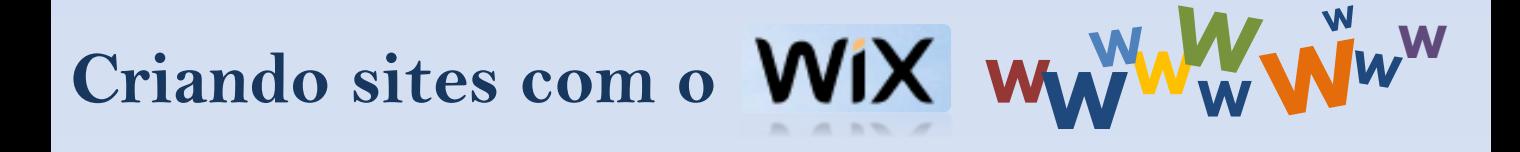

Assim como nas imagens, você tem a opção de escolher vídeos já disponibilizados pela plataforma Wix. Entretanto, como as temáticas do site serão escolhidas de acordo com seu gosto, é aconselhável que você busque na internet os vídeos mais adequados. Sendo possível usar vídeos de plataformas como o Youtube, Vimeo e até mesmo do Facebook.

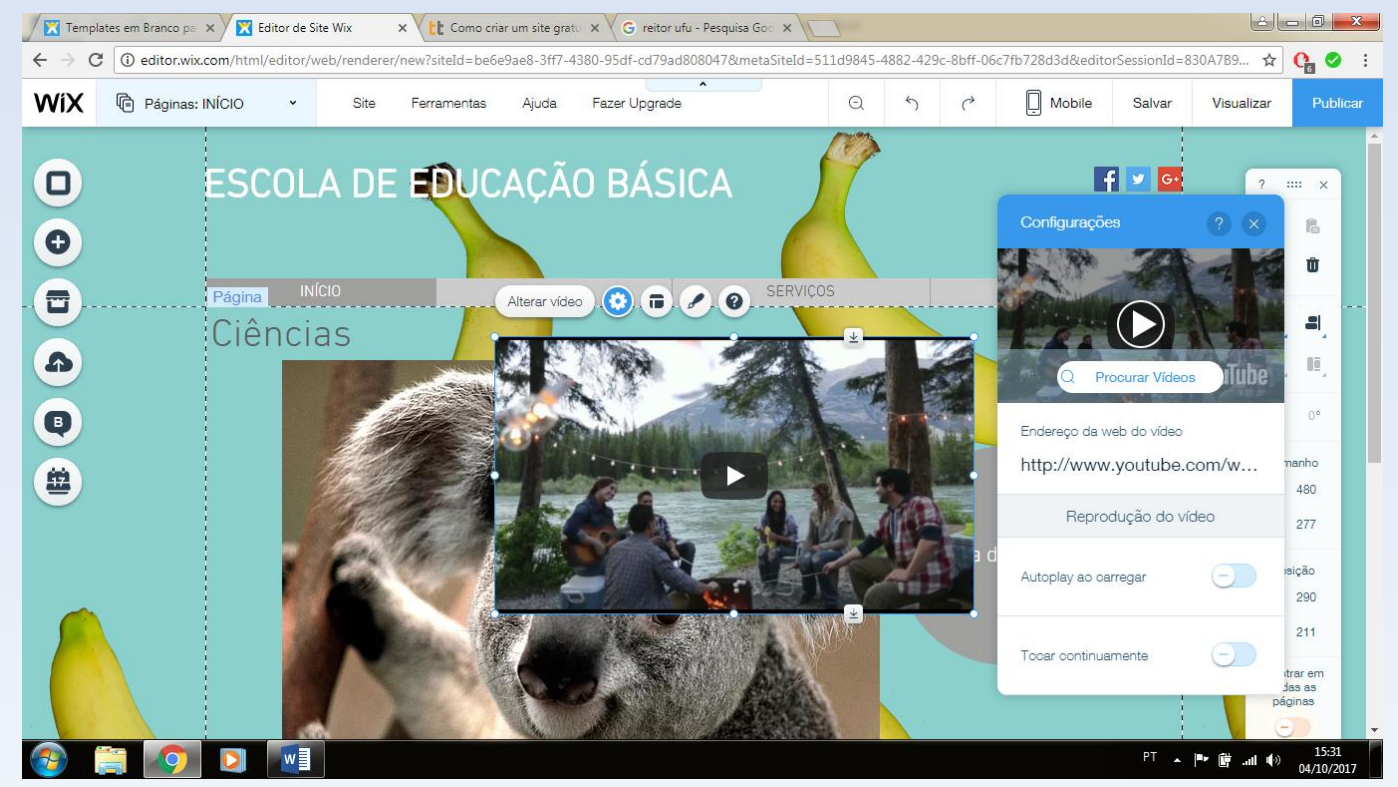

Após clicar na plataforma desejada, uma janela com um vídeo aleatório será aberta, você deverá então clicar nesse vídeo e selecionar a opção "Alterar vídeo". Feito isso, uma nova aba se abrirá, onde você poderá alterar a URL, colocando a referente ao vídeo de sua escolha. Após isso, seu vídeo estará pronto, apenas coloque-o no melhor lugar para visualização.

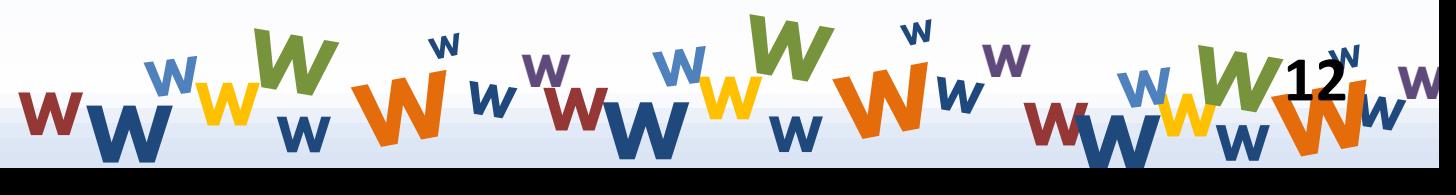

### **Salvando, Visualizando e Publicando**

Como todo projeto, algumas medidas de segurança não necessárias, como salvar seu trabalho. Isso permite com que, caso algum problema técnico aconteça, seu esforço não será em vão. A plataforma Wix disponibiliza a opção "Salvar, no canto superior direito da tela. Ela permite com que você salve seu progresso quando desejar.

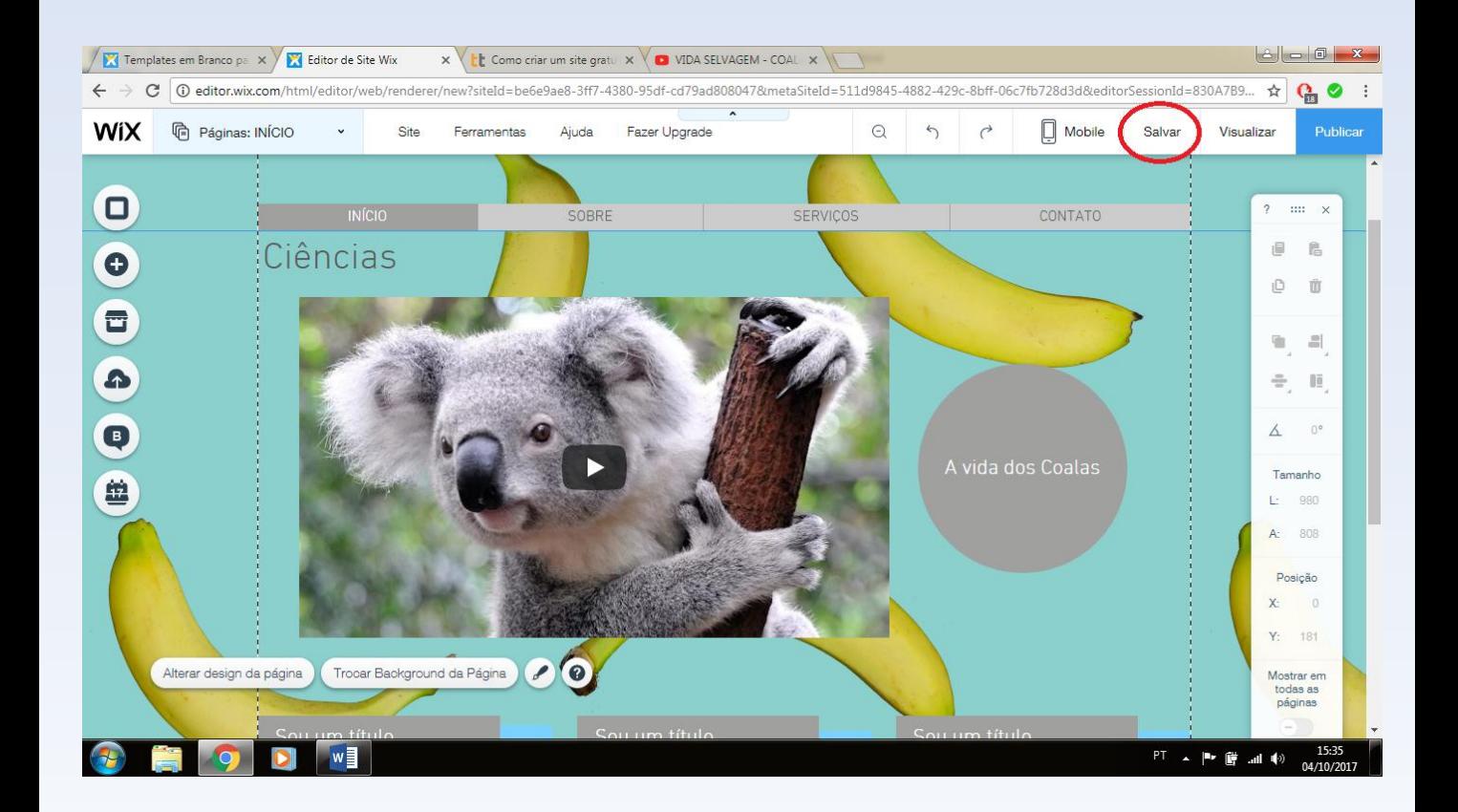

**<sup>W</sup>W <sup>W</sup> <sup>W</sup> W <sup>W</sup> <sup>W</sup> W <sup>W</sup> W <sup>W</sup>WW<sup>W</sup> W 13**

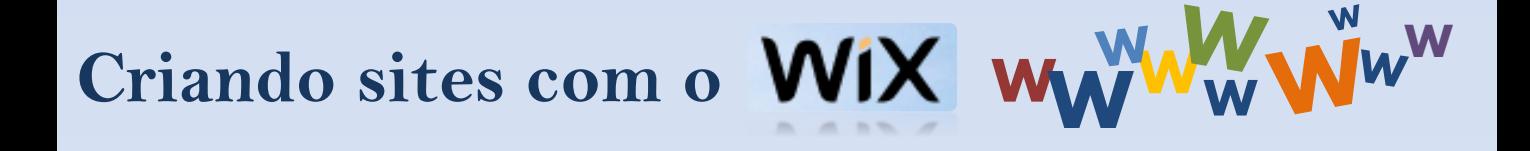

Após a primeira vez salvando seu arquivo, será necessário que você escolha um nome para a URL do seu site. Procure escolher um nome que, além de te agradar, também facilite para que outras pessoas possam encontrar seu site em pesquisas.

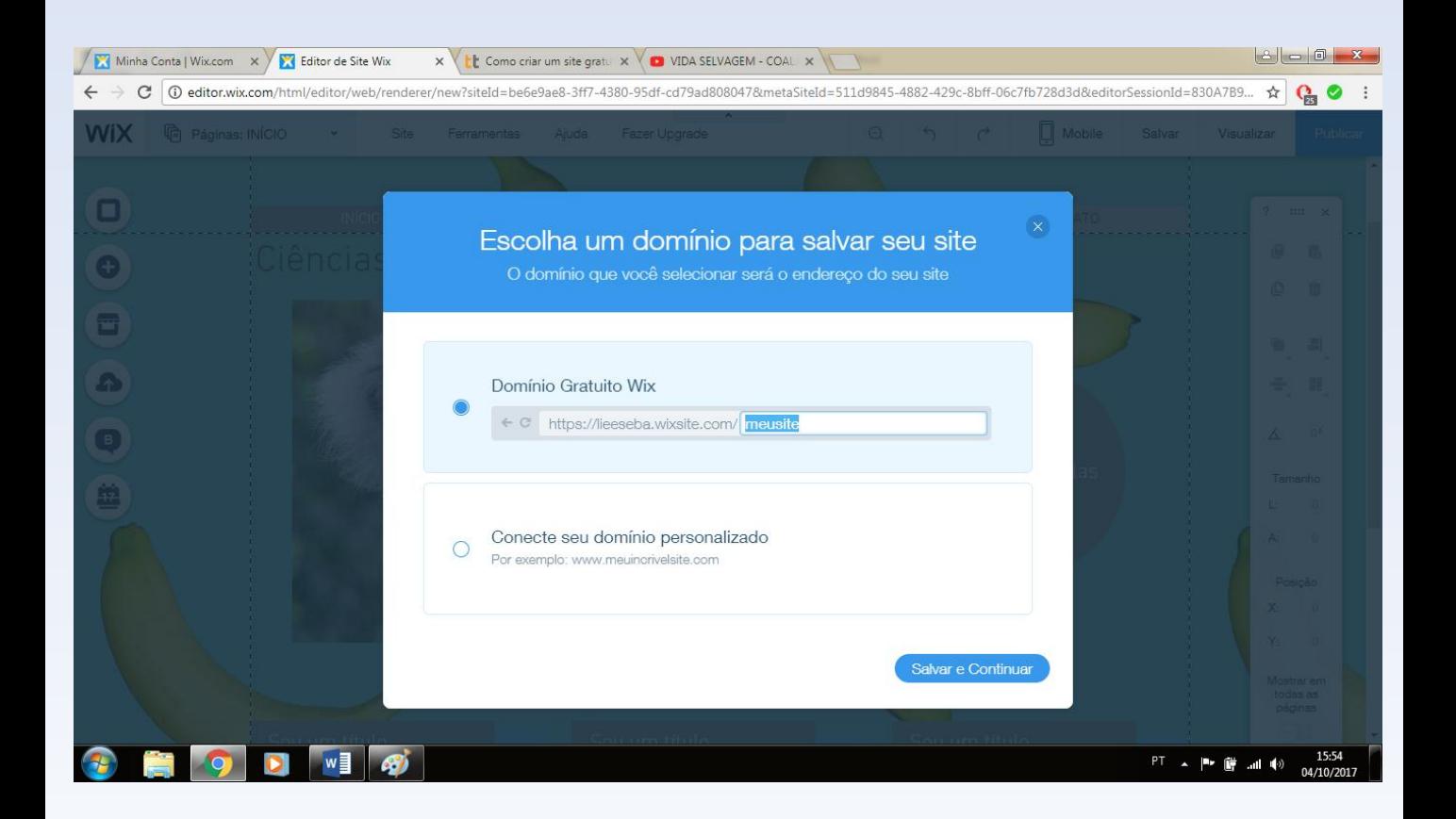

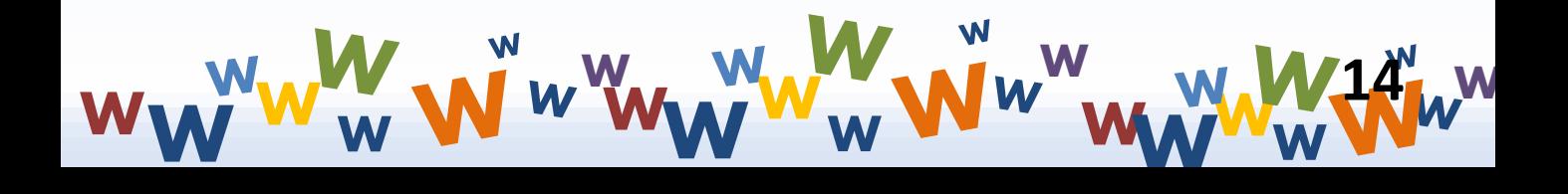

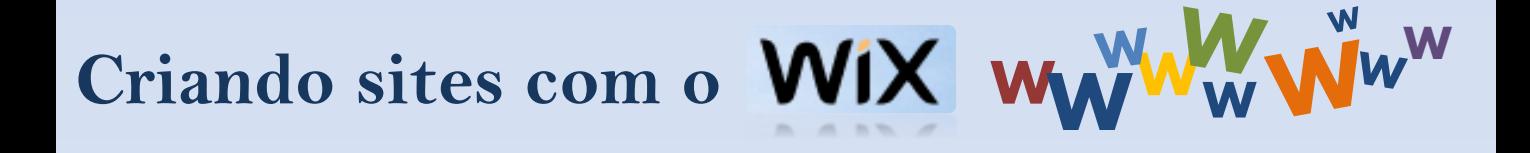

De tempos em tempos, a própria plataforma pergunta se você deseja salvar a atividade, em uma janela que aparecerá no centro da tela.

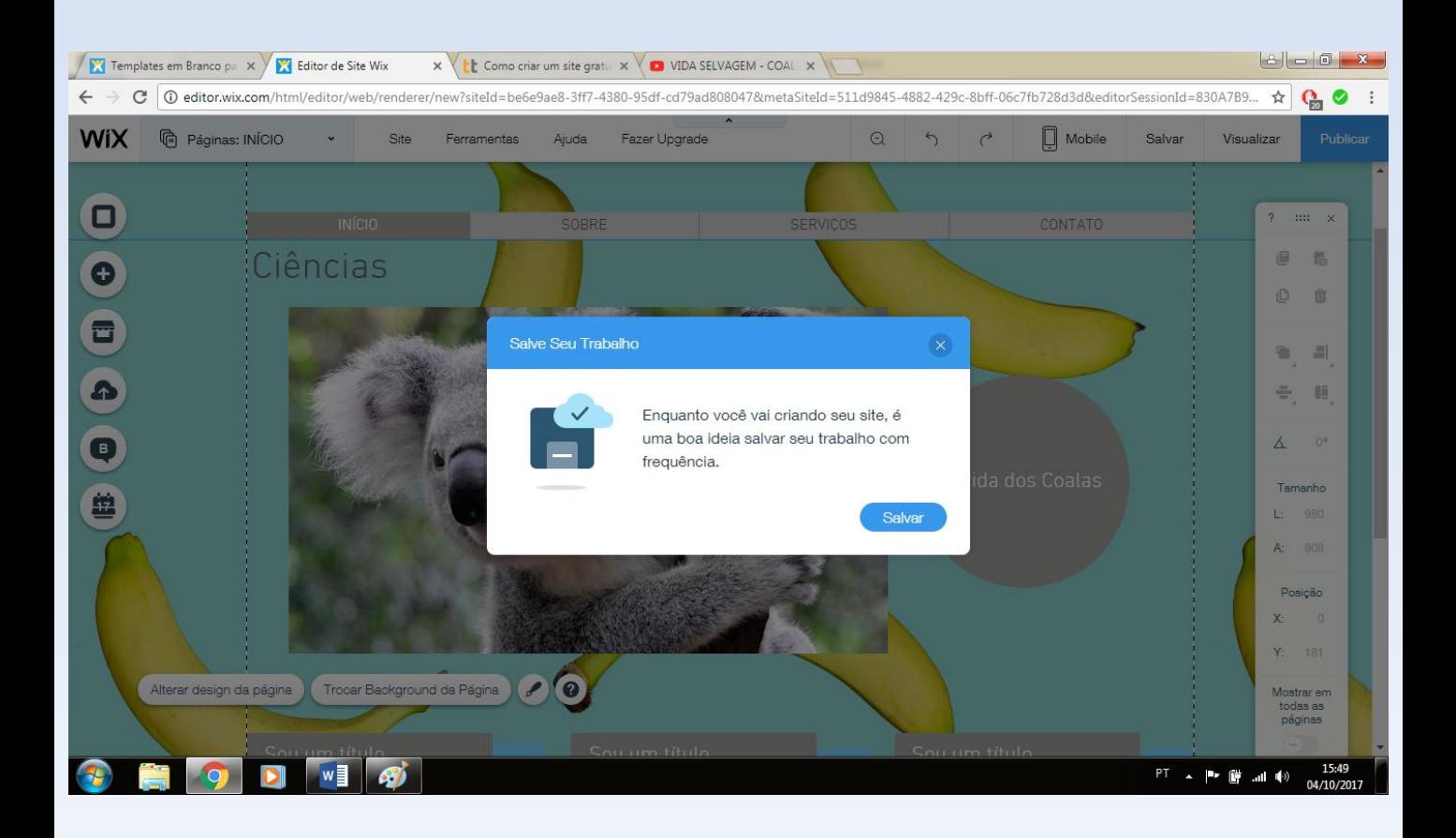

$$
w_{\mathbf{W}}^{w_{\mathbf{W}}}w_{\mathbf{W}}^{w_{\mathbf{W}}}w_{\mathbf{W}}^{w_{
$$

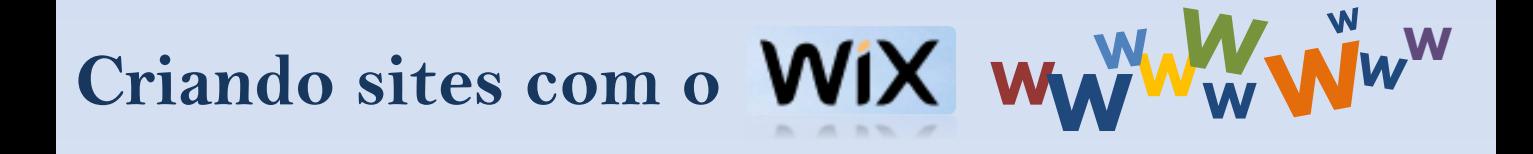

Para visualizar seu progresso e ter a certeza de que esta tudo conforme deseja antes de publicar seu site.

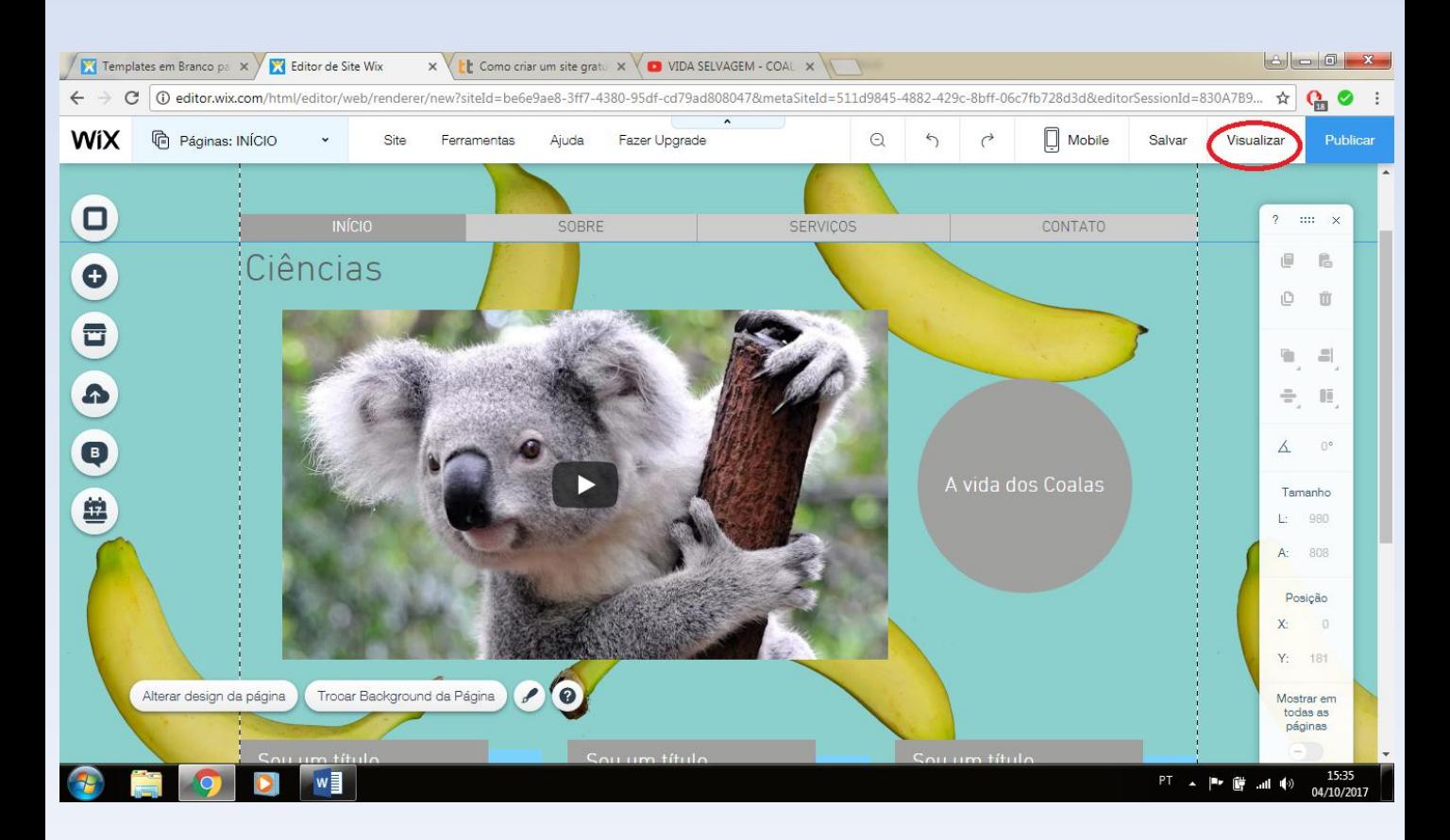

A opção "Visualizar" permite que você veja seu site com os olhos de um visitante. Para finalizar, quando seu trabalho estiver completo, publicálo já é uma opção. No canto direito superior da tela, a opção "Publicar" irá disponibilizar seu site na web.

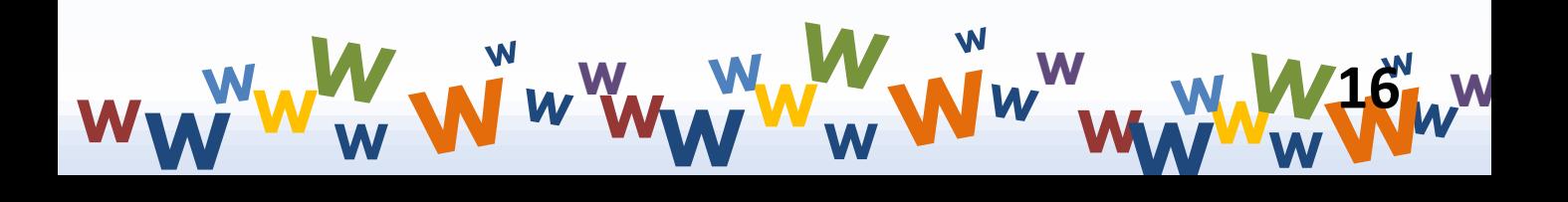

#### **<sup>W</sup>WW<sup>W</sup> W Criando sites com o**

Pronto! Seu site está pronto para utilização! Sempre que desejar ou achar necessário, poderá voltar ao modo editor e fazer alterações em seu conteúdo, nunca esquecendo de, ao final, publicar as mudanças.

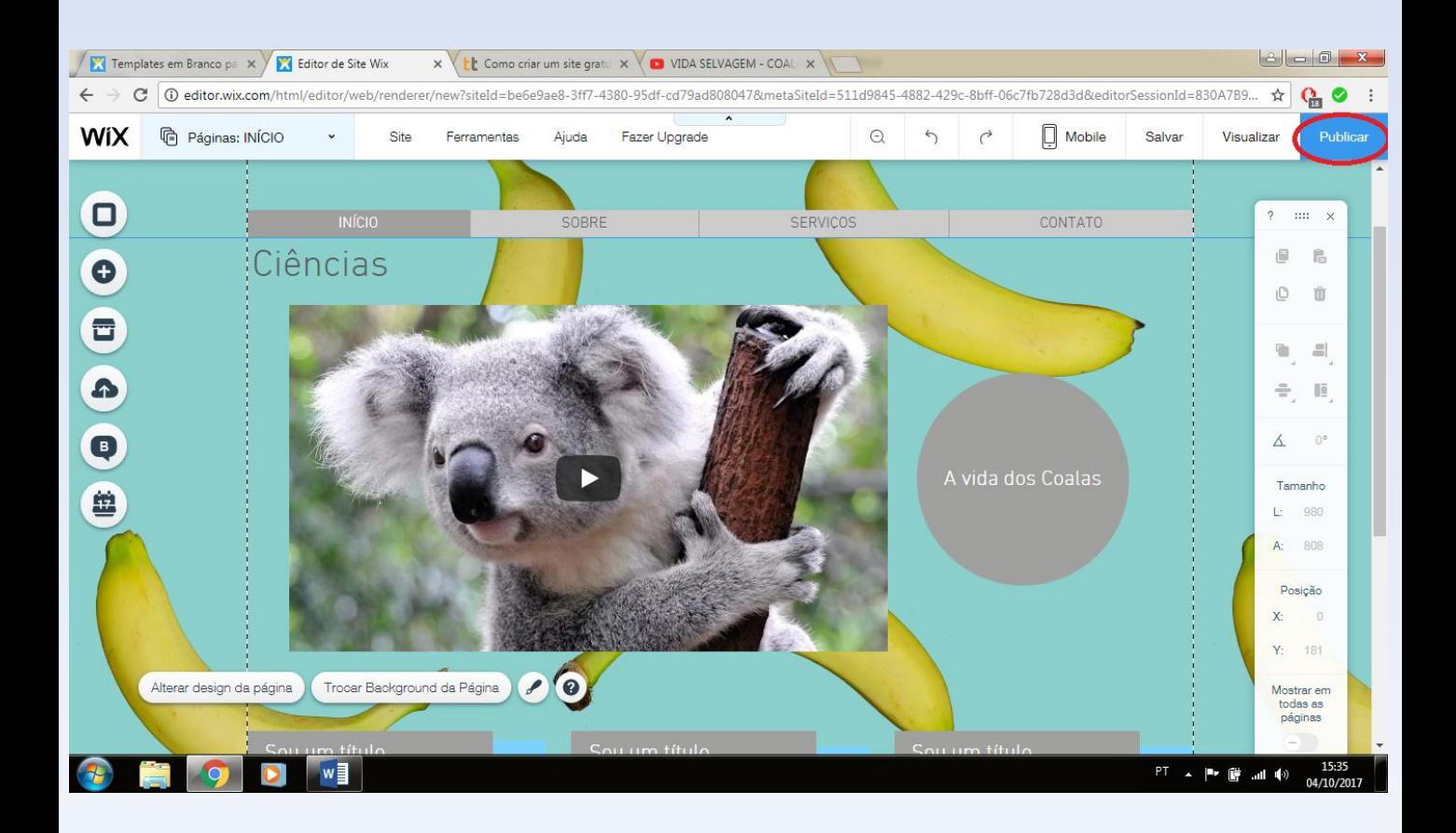

**W**

**<sup>W</sup> <sup>W</sup> W <sup>W</sup>**

**W**

**<sup>W</sup>WW<sup>W</sup>**

**W**

**17**

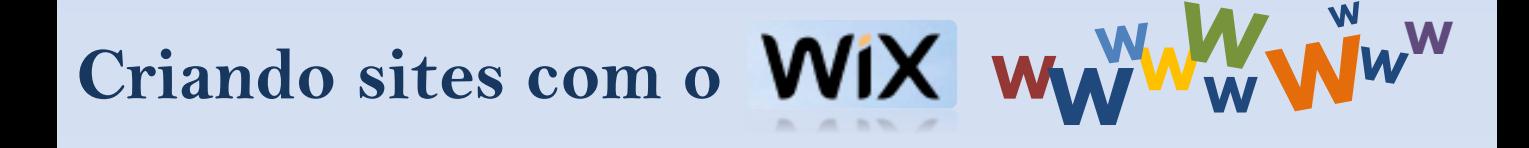

Tutorial criado para ser utilizado em uma oficina para criação de sites utilizando o Wix.

**Criadores:**

Fernanda Quaresma Olávio Bento Patrícia Riskoski

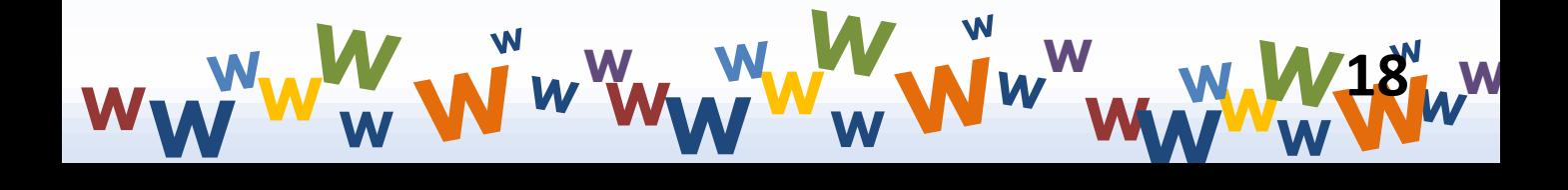